# **Einrichtung Bondrucker**

Nachfolgende Schritte erläutern das Einrichten des Bondruckers für das Kassenmodul [ec@ros1](mailto:ec@ros1) und [ec@ros2.](mailto:ec@ros2)

# **1. Download des Treibers vom procar-FTP-Server unter**

## **ftp://ftp.procar.de/pub/Kassenbondrucker/tsp650\_v1\_0.zip**

- Danach entpacken Sie die tsp650\_v1\_0.zip in ein beliebiges Verzeichnis

#### **2. Schließen Sie den Drucker komplett an und schalten Sie Ihn ein**

#### **3.** Installation des Treibers "Star TSP650"

- Nach dem Einschalten des Druckers erscheint der Installationsassistent
- Gehen Sie hier auf "Weiter"

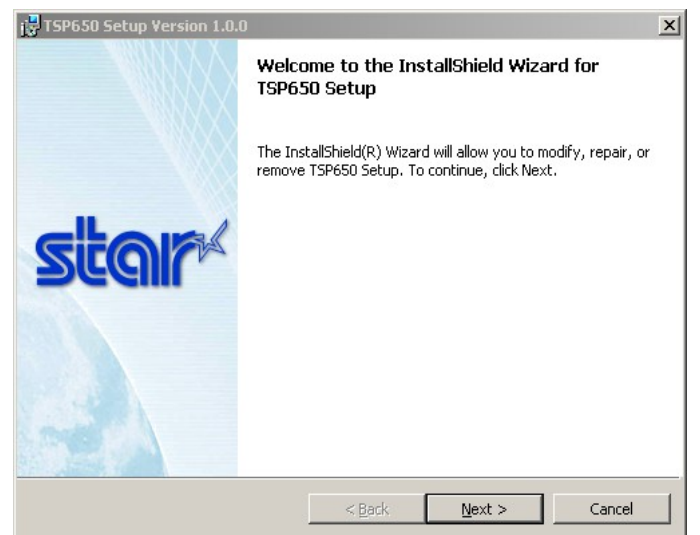

- Nun mit "Next" die durch die einzelnen Punkte klicken und die Installation durchführen.
- Nach der Installation schließen Sie das Setup mit "Fertigstellen" ab

### **3. Treiber konfigurieren**

- Gehen Sie hierzu unter Start > Einstellungen > Drucker
- Klicken Sie mir der rechten Maustaste auf den Drucker " Star TSP650" und gehen Sie auf "Eigenschaften".
- Nun kicken Sie auf die Karteikarte (TAB) "Geräteeinstellungen" und stellen Sie die Parameter

wie in nachfolgendem Bild ein.

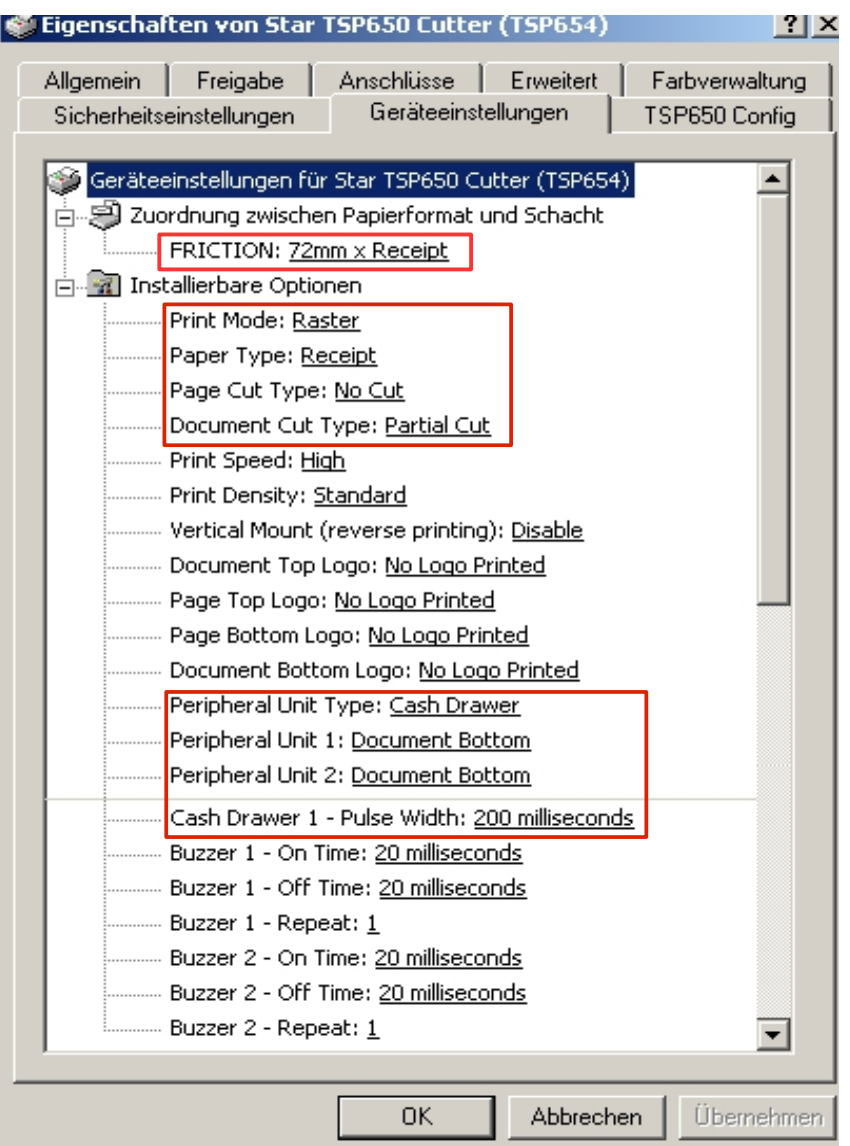

- Danach müssen die Änderungen noch mit "Übernehmen" und "OK" abgespeichert werden.